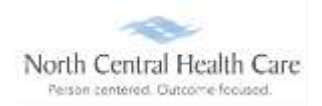

Supervisors and their designees log into UltiPro to review, modify, and approve Paid Leave Time (PLT)/Call Time for direct reports.

#### **Access Time-Off Request Management**

Time-off request approvers receive an e-mail in their NCHC mailbox when a direct report submits, cancels, or modifies a time off request.

Double-click to open time off request notification e-mail.

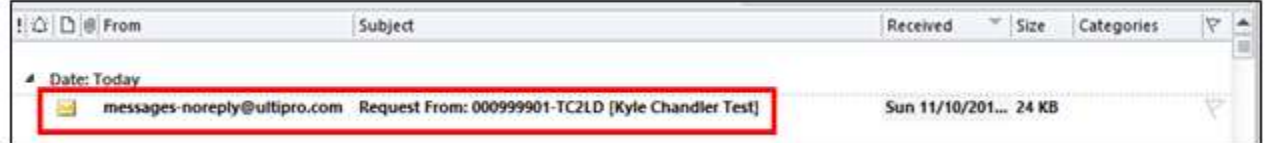

There are TWO Time-Off Approval options from within the e-mail notification:

Click the **first link**, login to UKG, and access Time Management menu to process the request.

#### OR

Click the **second link** to approve request(s) without logging into UKG.

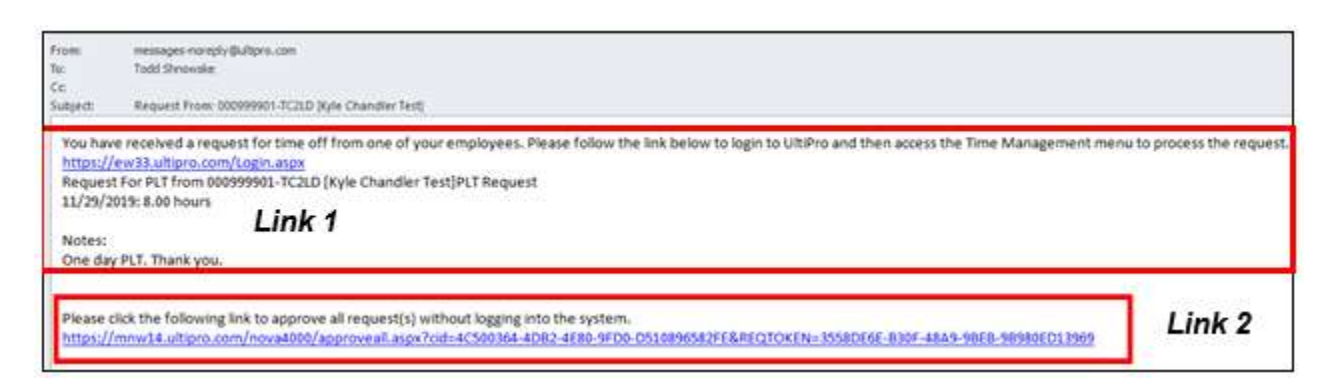

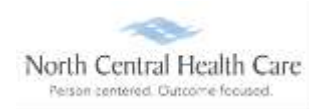

#### **Use Link 1 Option – Manage Time-Off Requests**

When **UKG Log In** displays:

- **↓** In Username, type your North Central Health Care e-mail address (e.g., [name@norcen.org\)](mailto:name@norcen.org).
- **In Password**, type your password.

Click **Log In.** The UKG Dashboard displays.

**NOTE:** UltiPro menu options are security driven, and individuals may configure dashboards by preference; your UltiPro view may be different from screen shots in this document and other users.

Click **MY TEAM** icon.

Click **Time Management**

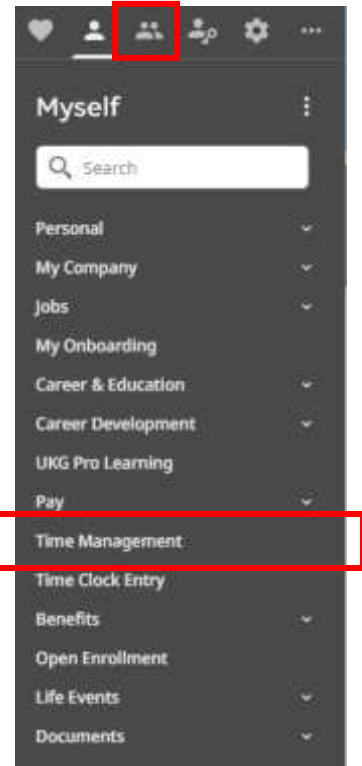

UKG **Time Management** page opens.

**Last Updated 7/**2023 Page **2** of **6**

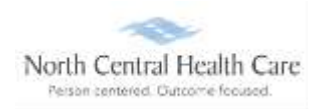

On the **Scheduler** screen, click **Requests**.

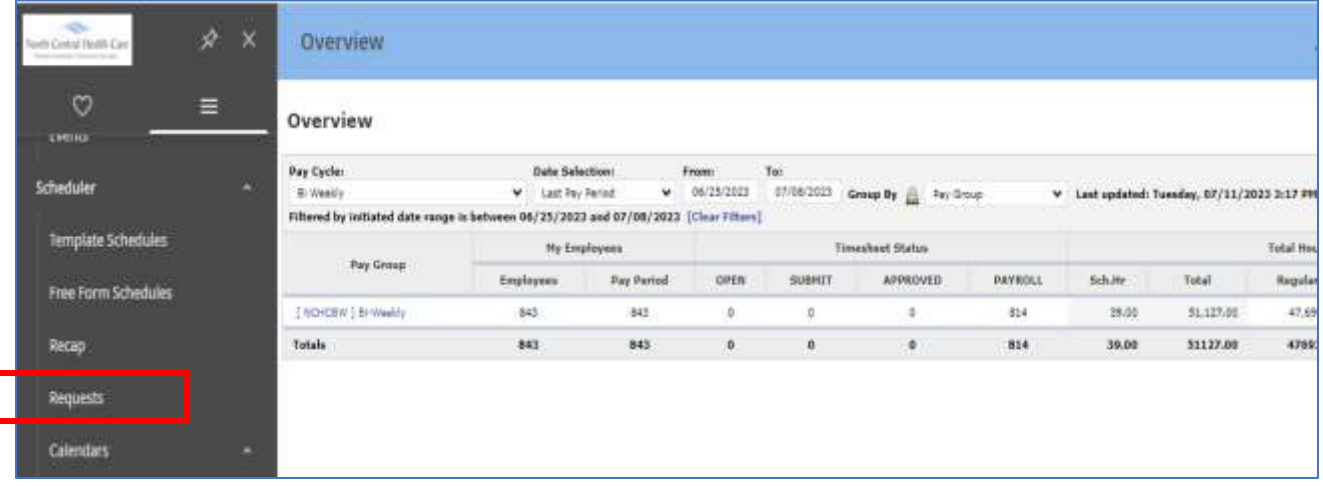

#### **Requests** screen

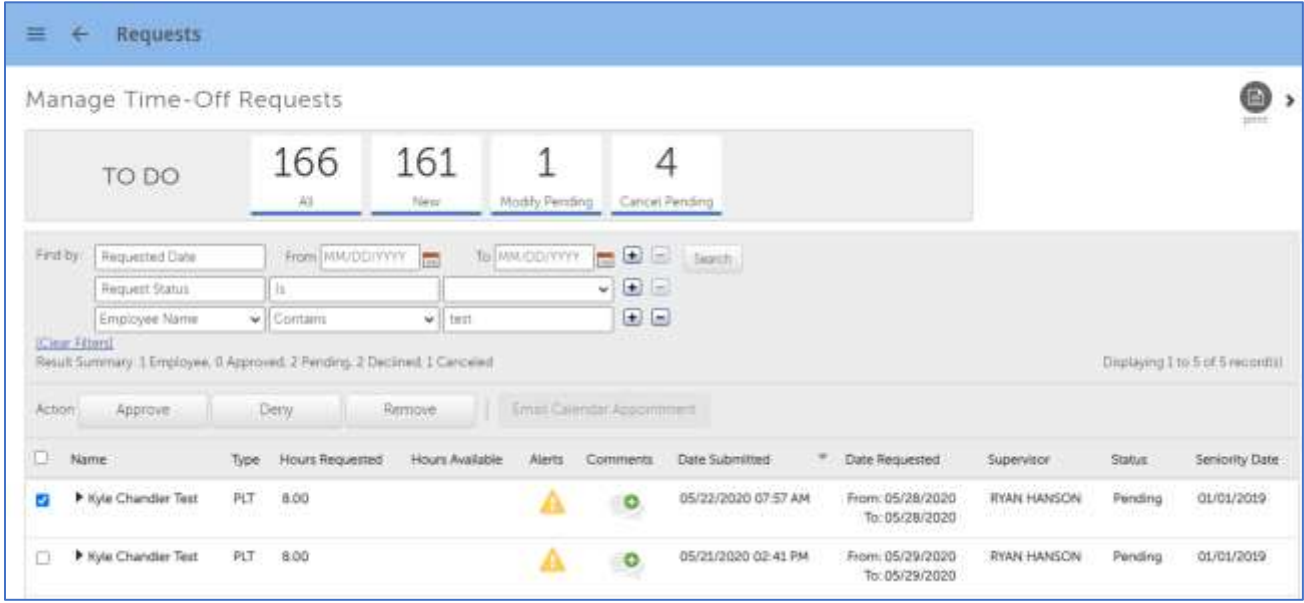

**Manage Time-Off Requests** page displays. View time off TO DO items (e.g., All, New, Modify Pending, and Cancel Pending). Approvers may also take action on time off requests (e.g., Approve, Deny, and Remove).

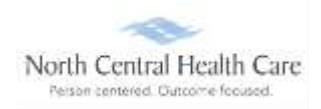

#### **Take Action on a Time-Off Request**

Within **Time-Off Requests** page, click the check box next to time-off entry on which to take action.

#### Select **Action**.

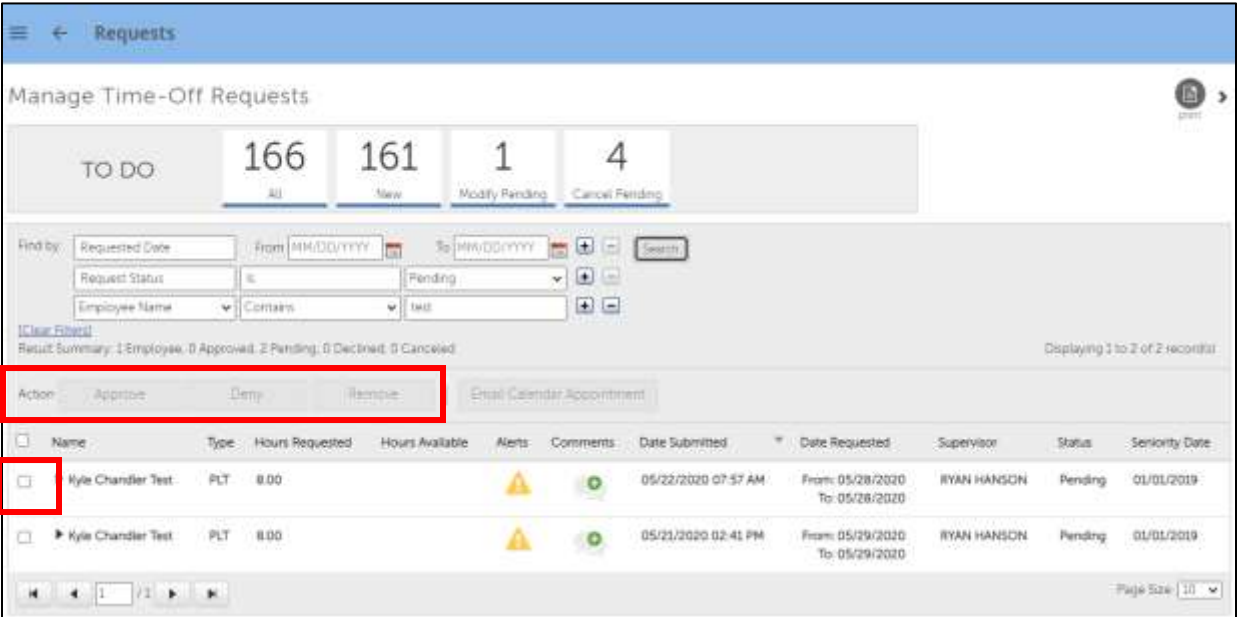

Select **Approve** to approve time off submission**. Posting to Timesheets** message displays.

Click **Save**.

**Manage Time-Off Requests** page displays with approved request removed.

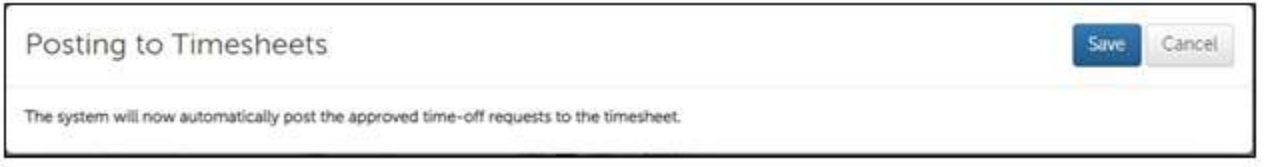

- Select **Deny** to mark the time off submission as denied**. Manage Time-Off Requests** page displays with denied submission removed.
- Select **Remove** to remove an entry**. Manage Time-Off Requests** page displays with submission removed.

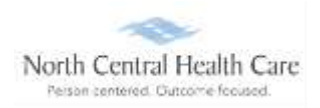

**Tip:** Apply various **Filter** options to filter time-off requests by date range, request status, request type, etc.

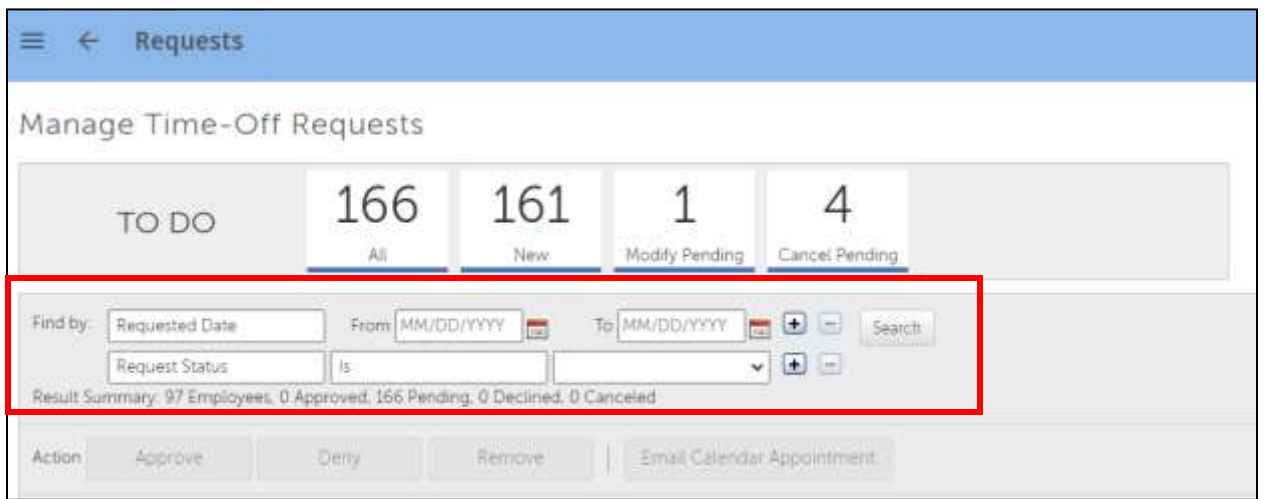

#### **Use Link 2 Option – Manage Time Off Requests**

After clicking **second link** in time-off request notification e-mail, an **UltiPro/UKG** Approval page displays.

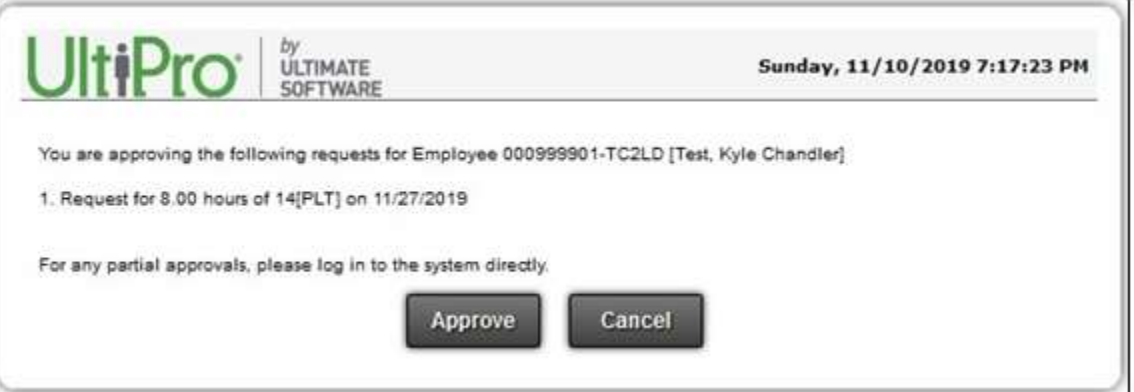

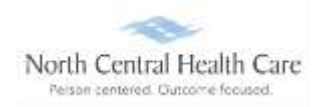

Review time off request details (e.g., employee, hours, date):

If details are incorrect, click **Cancel**. Log into **UKG Time Management** and **Manage Time Off Request**. Close internet browser.

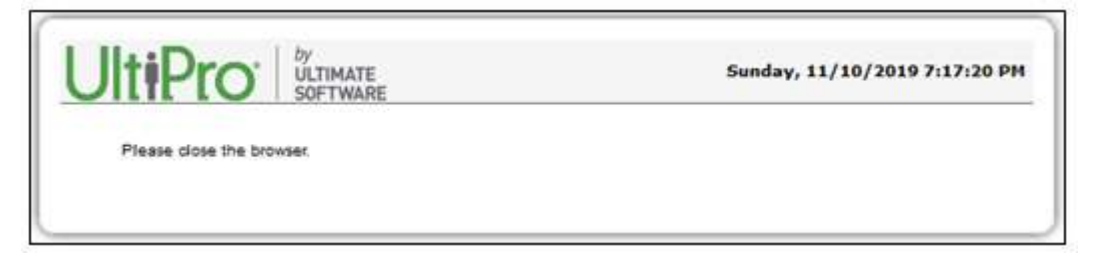

If details are correct, click **Approve**. Click **OK.** Close internet browser.

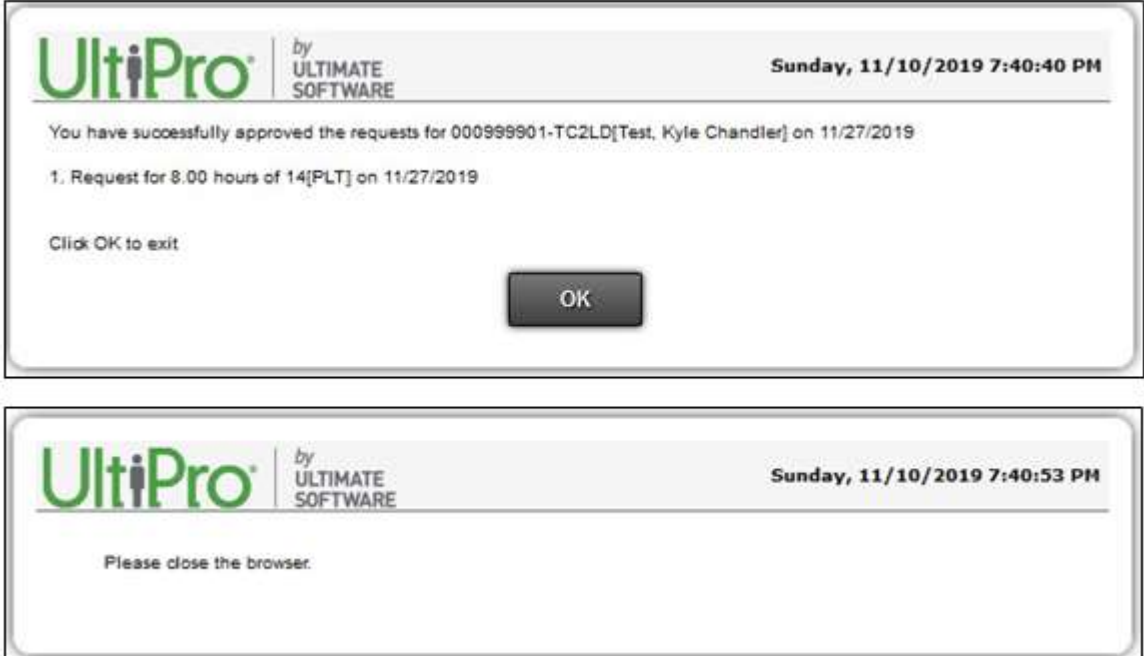